# **Information Security Guidelines for HP® Z240 Workstations**

**For BD® Biosciences products using Microsoft® Windows® 10 Professional**

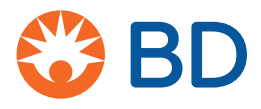

23-22368-00 2/2020

**Becton, Dickinson and Company BD Biosciences** 2350 Qume Drive San Jose, CA 95131 USA

**BD Biosciences European Customer Support** Tel +32.2.400.98.95 Fax +32.2.401.70.94 help.biosciences@europe.bd.com

bdbiosciences.com ResearchApplications@bd.com

#### **Copyrights**

© 2020, Becton, Dickinson and Company. All rights reserved. No part of this publication may be reproduced, transmitted, transcribed, stored in retrieval systems, or translated into any language or computer language, in any form or by any means: electronic, mechanical, magnetic, optical, chemical, manual, or otherwise, without prior written permission from BD Biosciences.

The information in this guide is subject to change without notice. BD Biosciences reserves the right to change its products and services at any time to incorporate the latest technological developments. Although this guide has been prepared with every precaution to ensure accuracy, BD Biosciences assumes no liability for any errors or omissions, nor for any damages resulting from the application or use of this information. BD Biosciences welcomes customer input on corrections and suggestions for improvement.

#### **Trademarks**

BD, the BD Logo, FACS, FACSAria, FACSCanto, FACSChorus, FACSDiva, FACSLink, FACSMelody, and FACSuite are property of Becton, Dickinson and Company or its affiliates. All other trademarks are the property of their respective owners. © 2020 BD. All rights reserved.

#### **FCC information**

WARNING: Changes or modifications to this unit not expressly approved by the party responsible for compliance could void the user's authority to operate the equipment.

NOTICE: This equipment has been tested and found to comply with the limits for a Class A digital device, pursuant to Part 15 of the FCC Rules. These limits are designed to provide reasonable protection against harmful interference when the equipment is operated in a commercial environment. This equipment generates, uses, and can radiate radio frequency energy and, if not installed and used in accordance with the instruction manual, may cause harmful interference to radio communications. Operation of this equipment in a residential area is likely to cause harmful interference in which case the user will be required to correct the interference at his or her own expense. Shielded cables must be used with this unit to ensure compliance with the Class A FCC limits. This Class A digital apparatus meets all requirements of the Canadian Interference-Causing Equipment Regulations. Cet appareil numérique de la classe A respecte toutes les exigences du Réglement sur le matériel brouilleur du Canada.

#### **History**

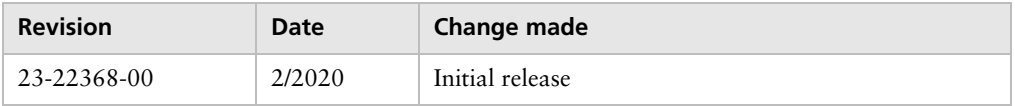

# **Contents**

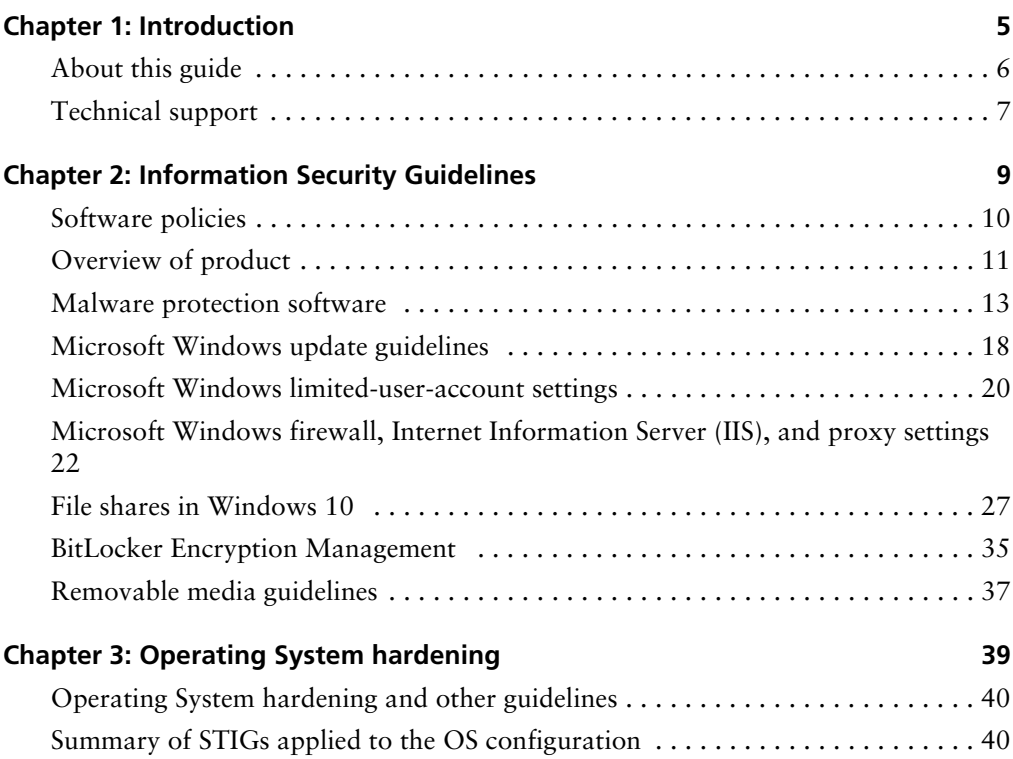

| Information Security Guidelines

**1**

## **Introduction**

<span id="page-4-0"></span>This chapter includes the following topics:

- [About this guide \(page 6\)](#page-5-0)
- [Technical support \(page 7\)](#page-6-0)

### <span id="page-5-0"></span>**About this guide**

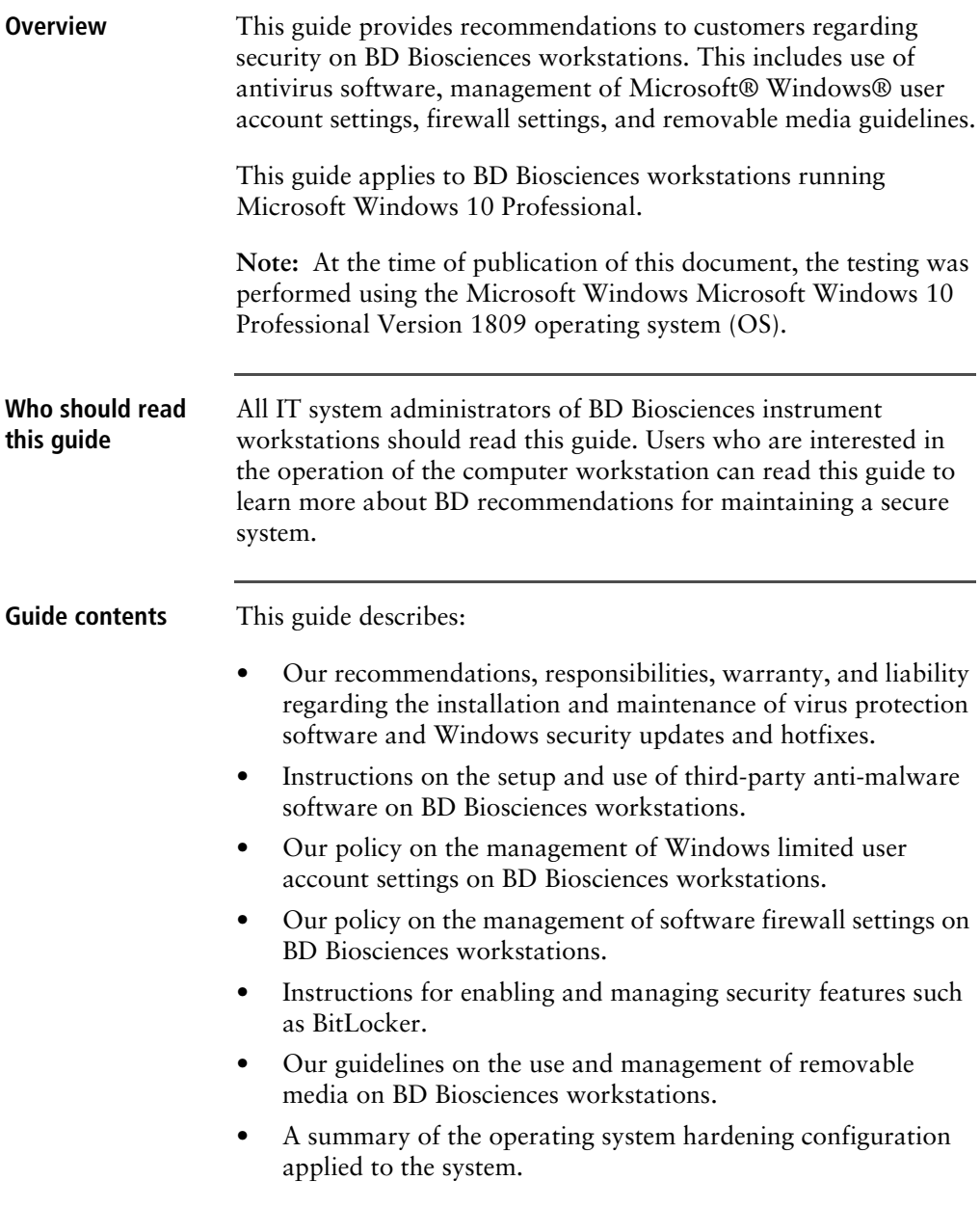

Where to store this Store this guide near your BD Biosciences workstation for **guide** reference.

### <span id="page-6-0"></span>**Technical support**

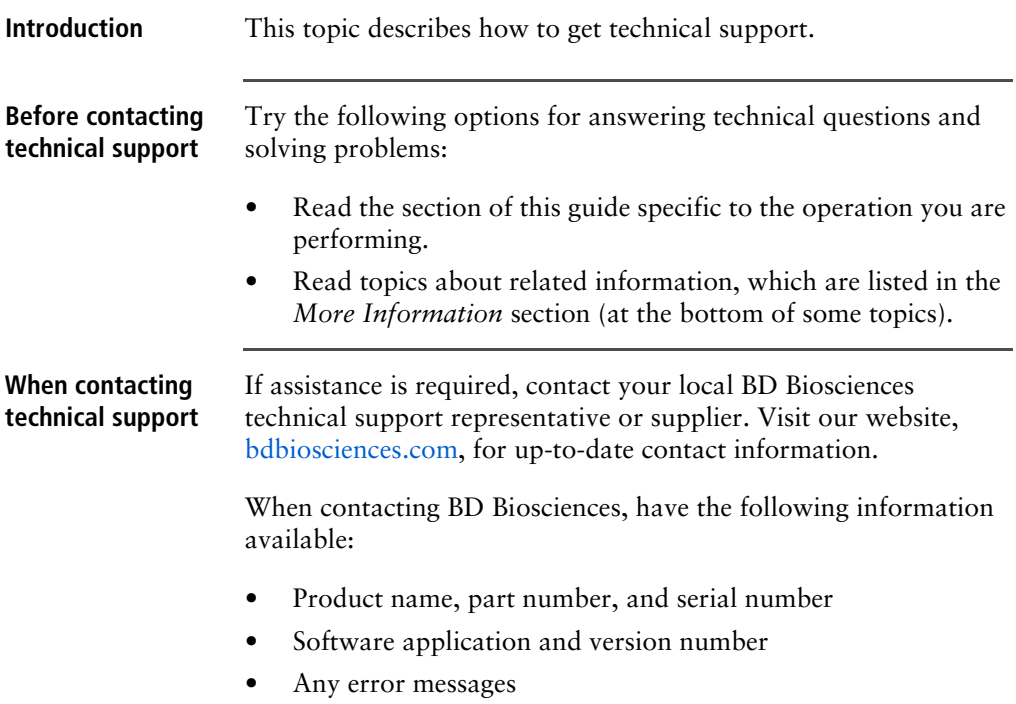

**This page intentionally left blank**

# **2**

# **Information Security Guidelines**

<span id="page-8-0"></span>This chapter includes the following topics:

- [Software policies \(page 10\)](#page-9-0)
- [Overview of product \(page 11\)](#page-10-0)
- [Malware protection software \(page 13\)](#page-12-0)
- [Microsoft Windows update guidelines \(page 18\)](#page-17-0)
- [Microsoft Windows limited-user-account settings \(page 20\)](#page-19-0)
- Microsoft Windows firewall, Internet Information Server (IIS), and proxy settings [\(page 22\)](#page-21-0)
- [File shares in Windows 10 \(page 27\)](#page-26-0)
- [BitLocker Encryption Management \(page 35\)](#page-34-0)
- [Removable media guidelines \(page 37\)](#page-36-0)

### <span id="page-9-0"></span>**Software policies**

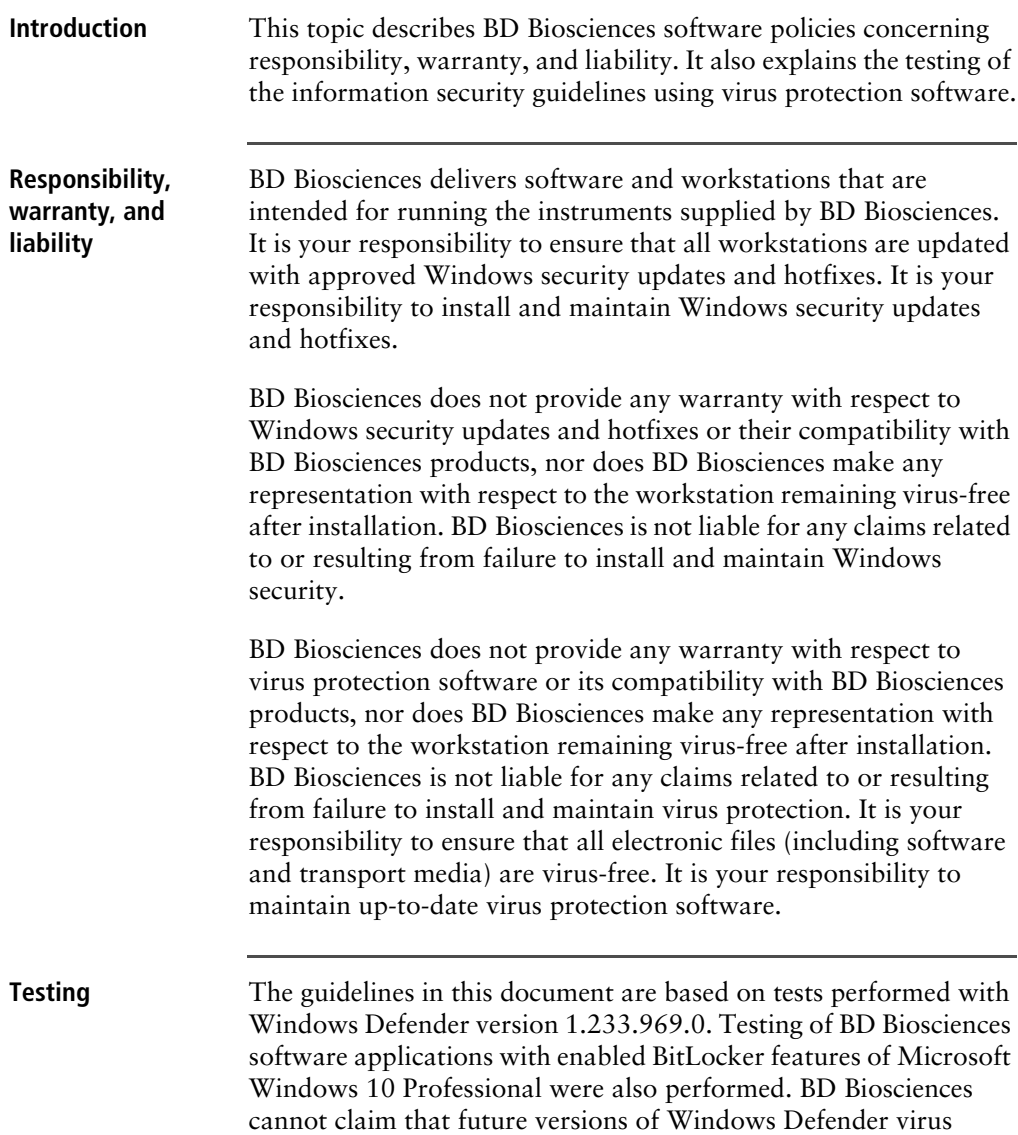

protection software or virus protection software from other vendors will be compatible with these guidelines.

### <span id="page-10-0"></span>**Overview of product**

#### **Introduction** This topic provides an overview of the cybersecurity controls and third-party solutions provided by BD Biosciences with its commercial products, in this case computer workstations featuring the Microsoft Windows 10 Professional operating system. It also provides some general recommendations for maintaining the security of the computer system, the BD software applications and data produced by the instrument system.

**Summary** • BD Biosciences follows the BD Corporate Product Security policy and framework adopted in 2016. The policy states BD's commitment to providing products to our customers that are designed with security and privacy as fundamental aspects of the product lifecycle. The framework establishes the key activities that align with our global product development system to continuously improve security, incorporate industry best practice, and meet our customer's expectations. These guiding elements help ensure that our products are secure by design, in use and through partnership.

> • BD Biosciences has selected Microsoft Windows 10 Professional to support the HP Z240 workstation for migration from Windows 7 to the Windows 10 operating system. This version contains a variety of enhancements to Windows Defender ATP that improve security of the OS environment over previous versions.

The BD Biosciences workstation operating system is based on Microsoft Windows 10 Professional. The operating system image is configured with security features enabled and unnecessary applications and services removed or disabled. Windows Firewall is enabled and configured to protect the connection to the instrument and close unneeded ports while

allowing for connection of the workstation to the user's local network. Depending on the BD product, additional features of Windows may be added or enabled such as time synchronization and Internet Information Services (IIS). Lastly, BD adds supporting third-party applications to the operating system such as the Adobe Reader for PDF files.

- In order to maintain operating compatibility with cybersecurity controls and solutions on BD Biosciences workstations, BD Biosciences software applications should be installed to the default application path provided during the installation process. Installing applications to a custom path on a BD workstation may cause the software to become quarantined or restricted from access by certain user accounts. BD software applications can be installed to a customized folder path for offline data analysis on user-provided computer workstations.
- Some Windows 10 standard security features are noticeably different from similar features in Windows 7 and may impact user workflows. Two examples are periodic expiration of user account passwords and enabling of the screen saver password lock with an inactivity timeout. The intention of these features is to help prevent unauthorized access due to static passwords and to reduce unintentional exposure to sensitive customer information. Please contact BD Technical Support for recommendations if these features significantly affect you.

#### **More information** • Regarding BD's Product Security policy and framework: [https://www.bd.com/en-us/support/product-security-and](https://www.bd.com/en-us/support/product-security-and-privacy)[privacy](https://www.bd.com/en-us/support/product-security-and-privacy)

- Regarding Windows 10 Professional version 1809: [https://docs.microsoft.com/en-us/windows/whats-new/whats](https://docs.microsoft.com/en-us/windows/whats-new/whats-new-windows-10-version-1809)new-windows-10-version-1809
- Regarding specific releases of Windows 10 through the Semi-Annual Channel: [https://docs.microsoft.com/en-us/windows/release](https://docs.microsoft.com/en-us/windows/release-information/)[information/](https://docs.microsoft.com/en-us/windows/release-information/)

### <span id="page-12-0"></span>**Malware protection software**

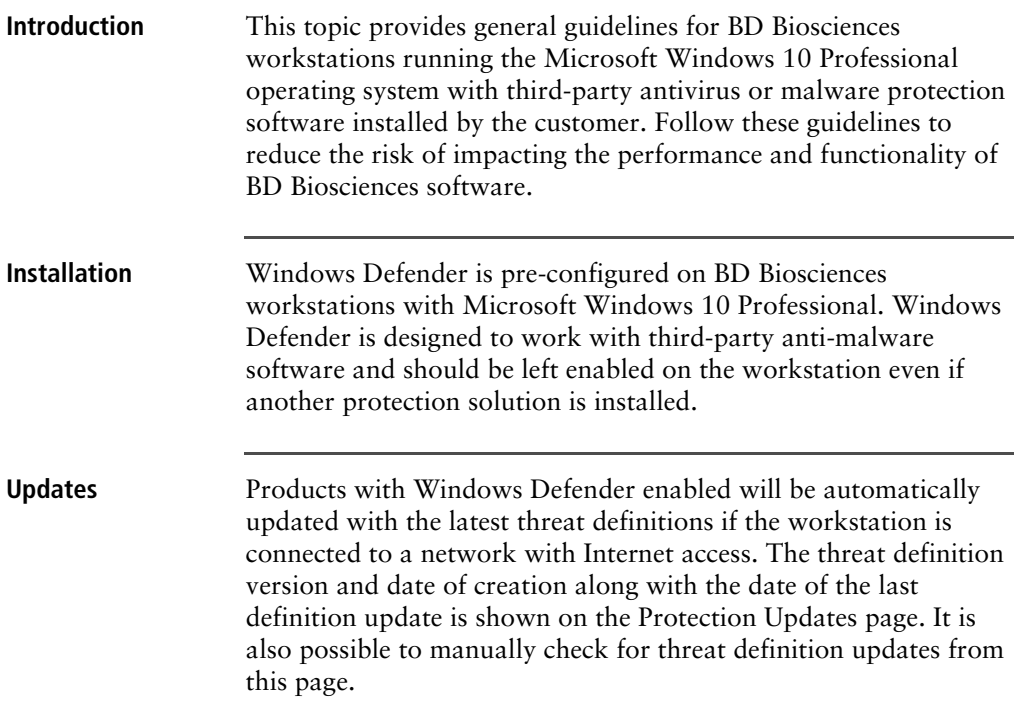

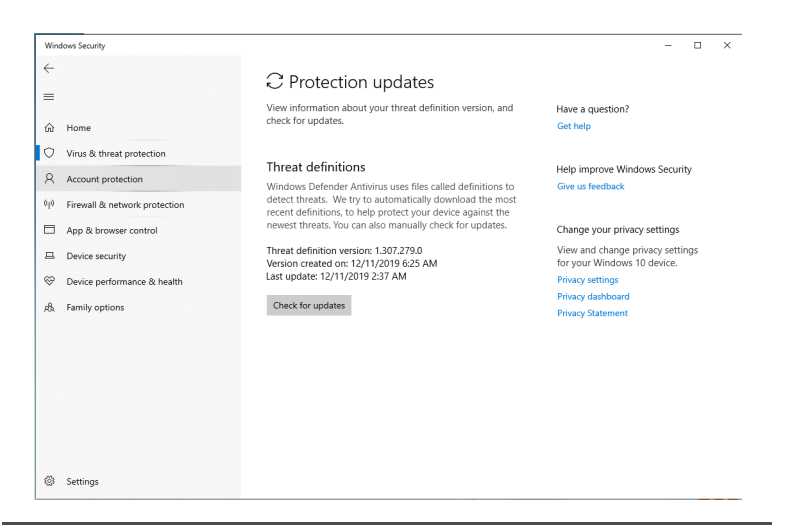

#### **Scanning guidelines**

Third-party malware protection software that performs virus signature-based scanning is processor intensive and could adversely affect the performance of BD Biosciences software if executing

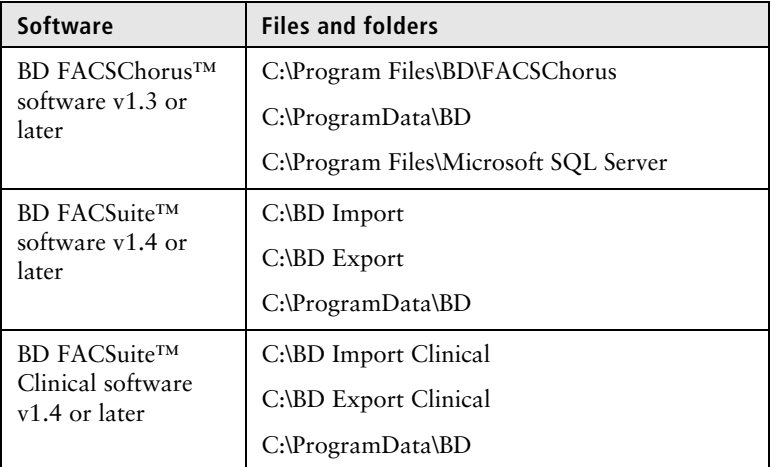

simultaneously. Exclude the following BD folders from on-access scanning for systems running on Windows 10.

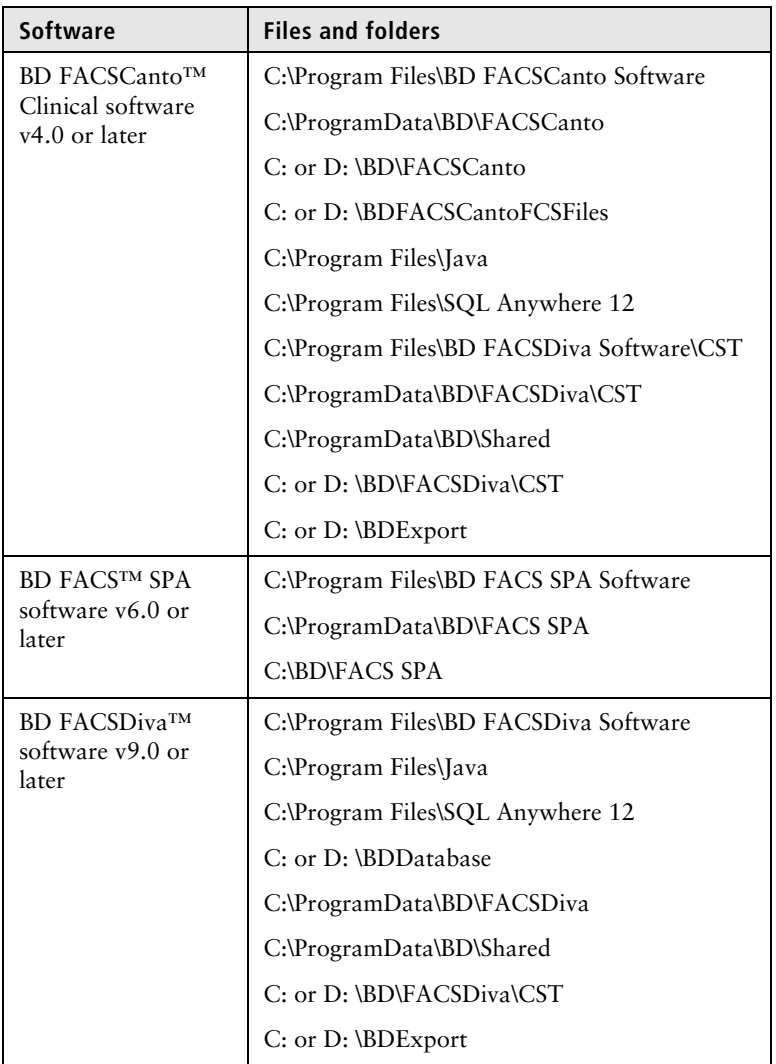

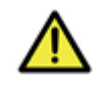

**Caution!** BD Biosciences is not responsible for data corruption or loss if full-system scanning occurs while BD Biosciences software is running.

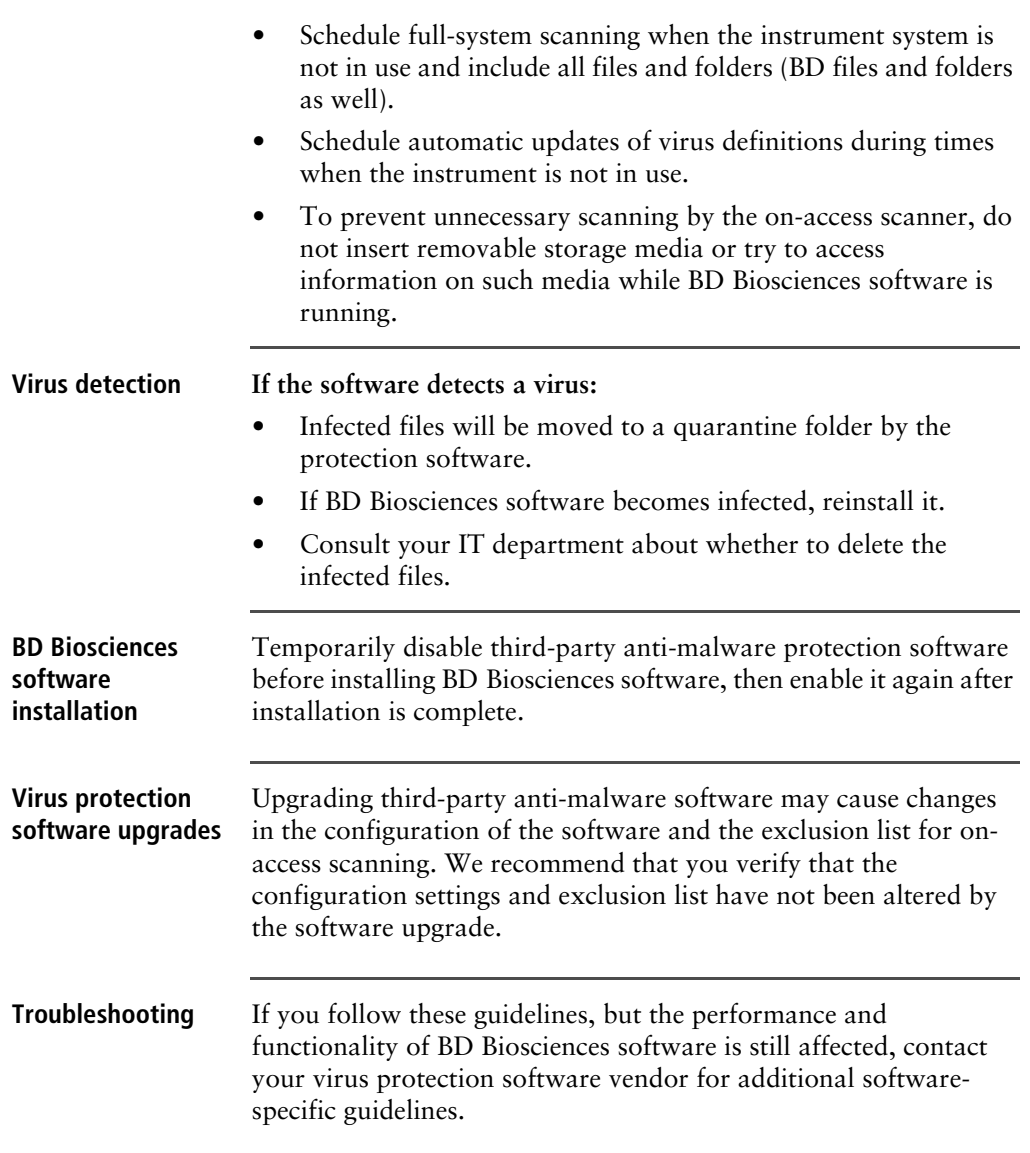

### <span id="page-17-0"></span>**Microsoft Windows update guidelines**

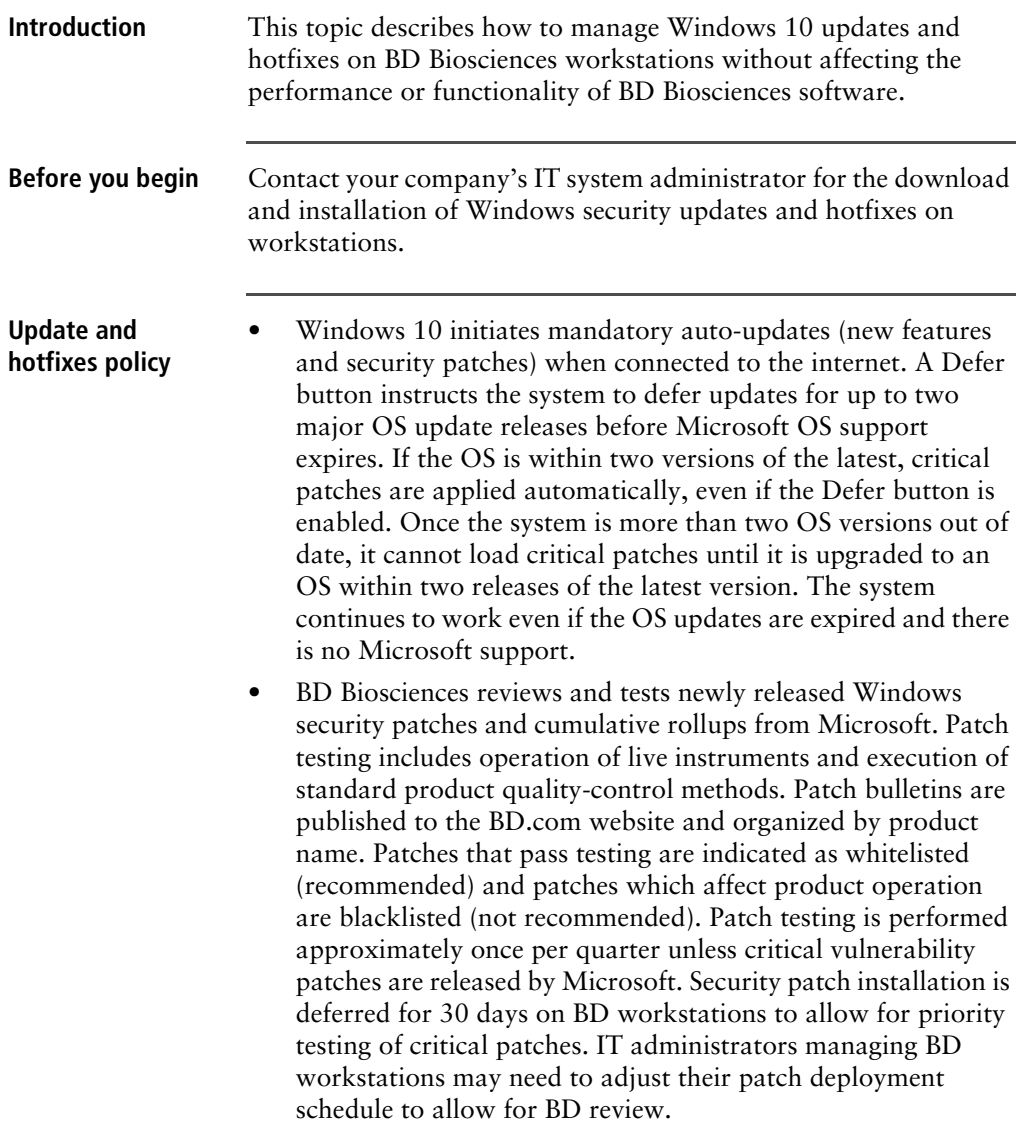

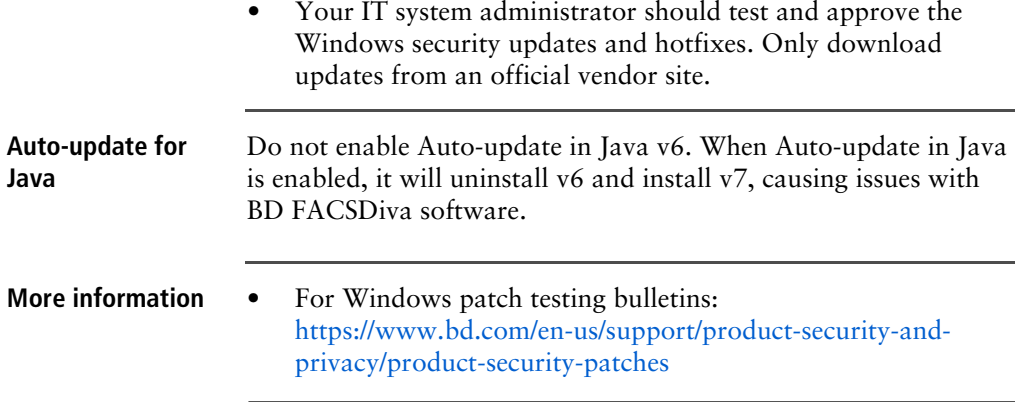

### <span id="page-19-0"></span>**Microsoft Windows limited-user-account settings**

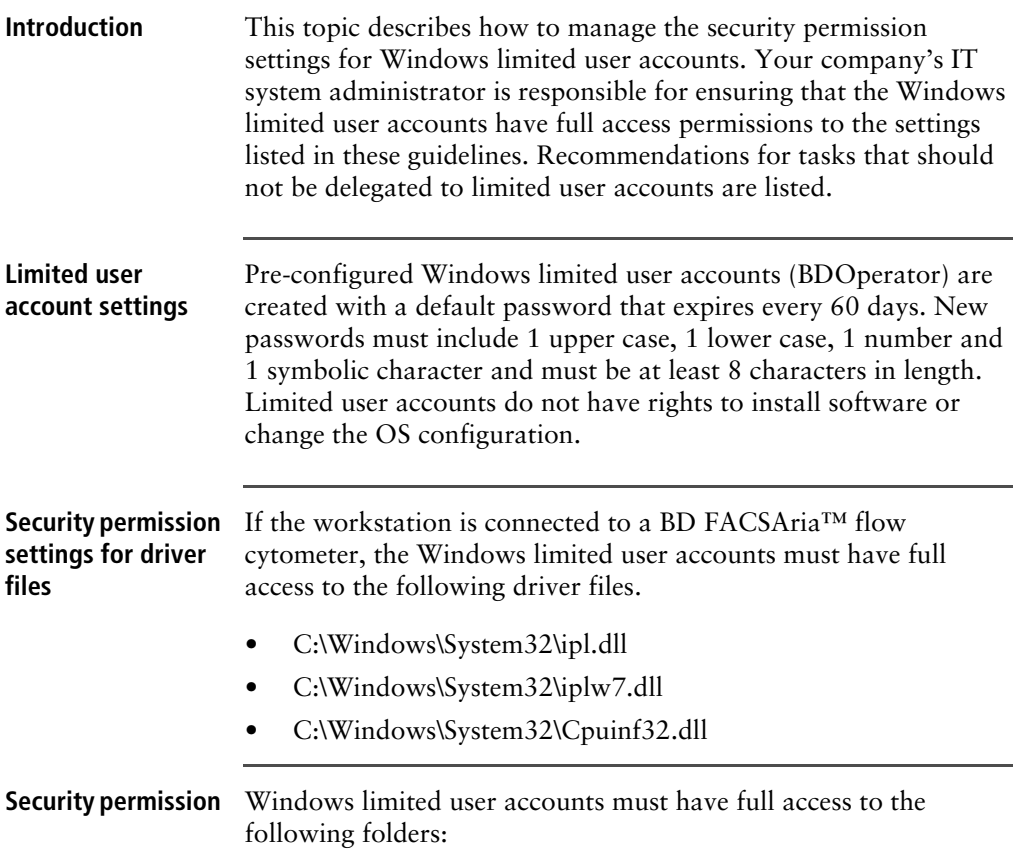

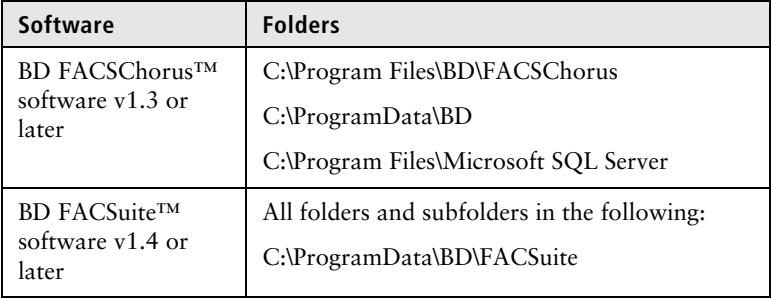

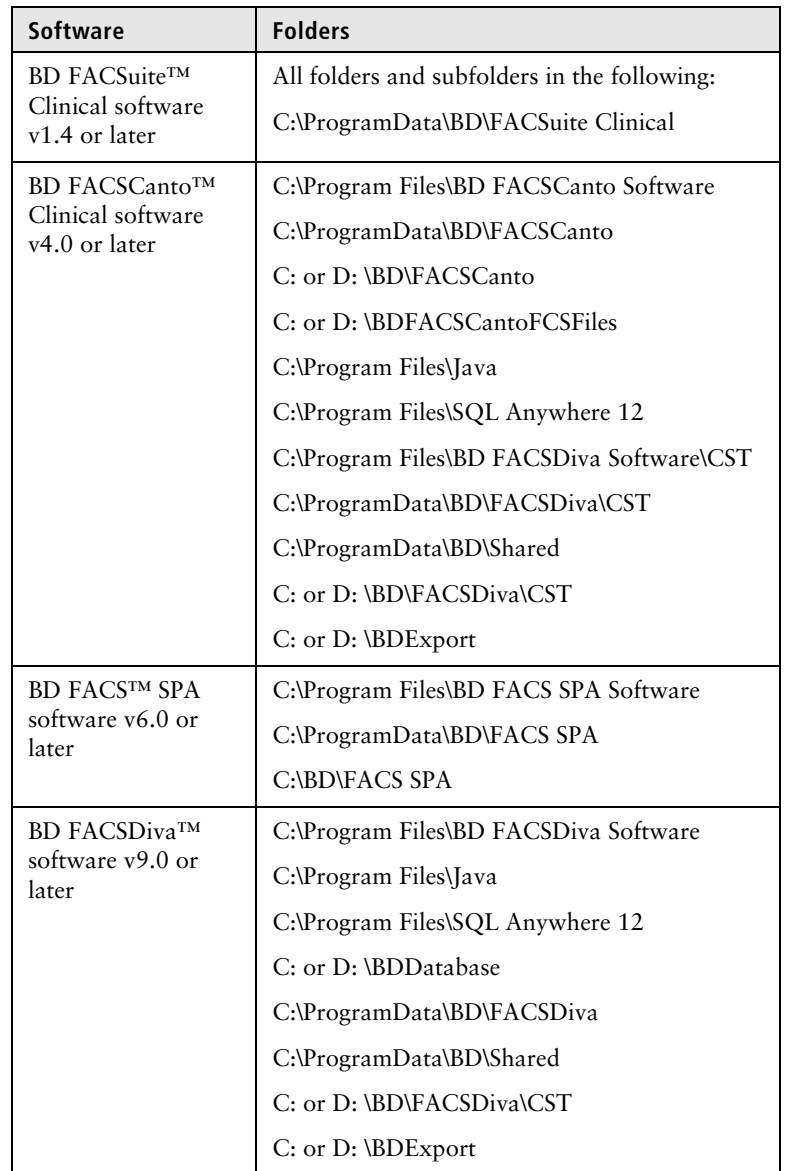

**Security permissions for database restoration**

Windows limited user accounts do not have the administrative rights required to restore the database in BD FACSDiva software. We recommend that a lab administrator or the IT group perform database restoration if needed.

### <span id="page-21-0"></span>**Microsoft Windows firewall, Internet Information Server (IIS), and proxy settings**

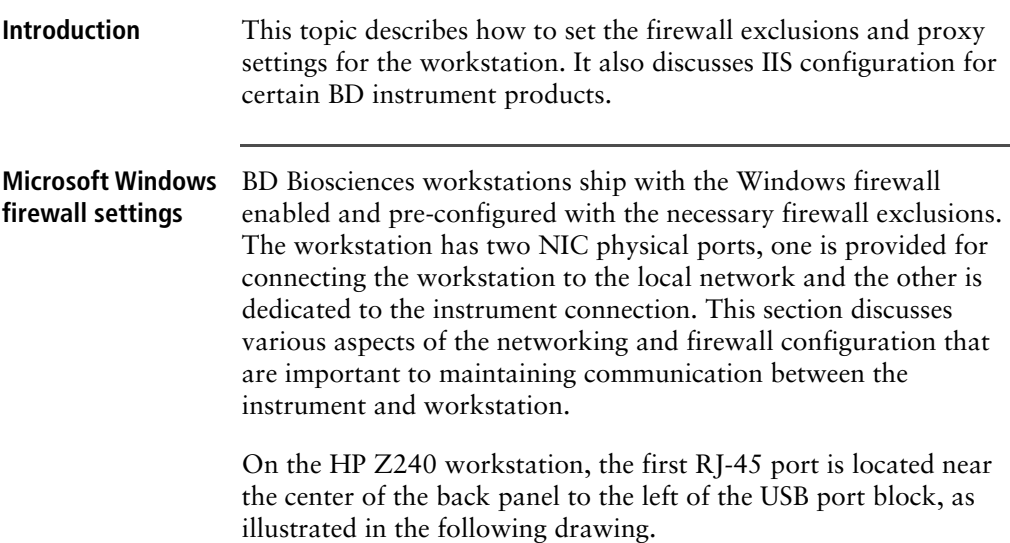

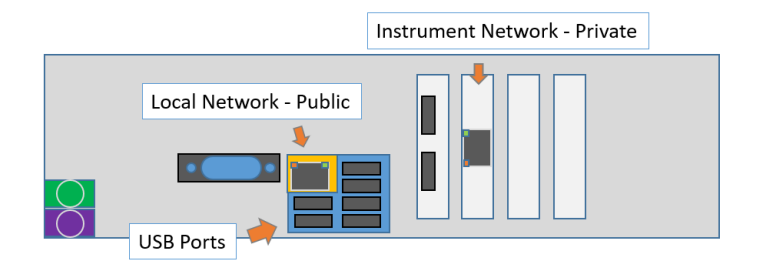

This port is intended for local network access with the firewall configured as Public. The second RJ-45 port is provided by a NIC PCI card in the second expansion slot to the right of the USB ports. This port is configured as Private in the firewall and must be used for the connection to the instrument. The first illustration shows the Ethernet connections and the second shows the Windows firewall.

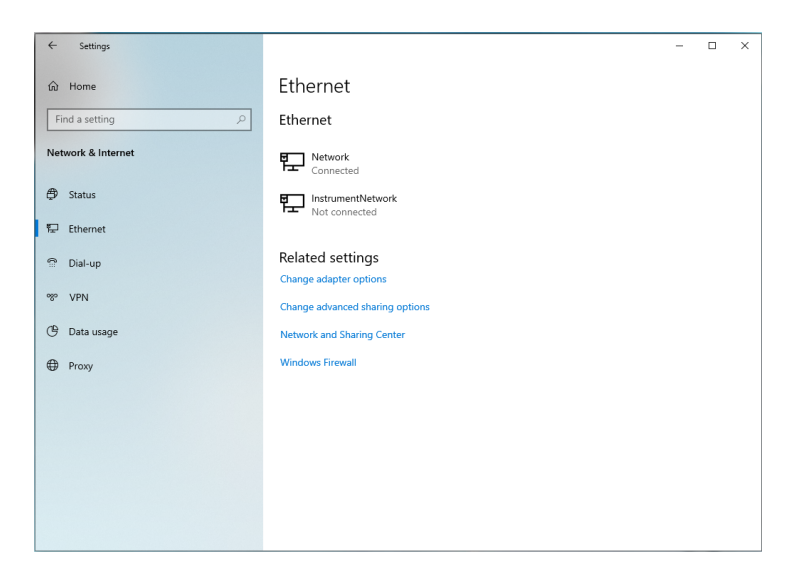

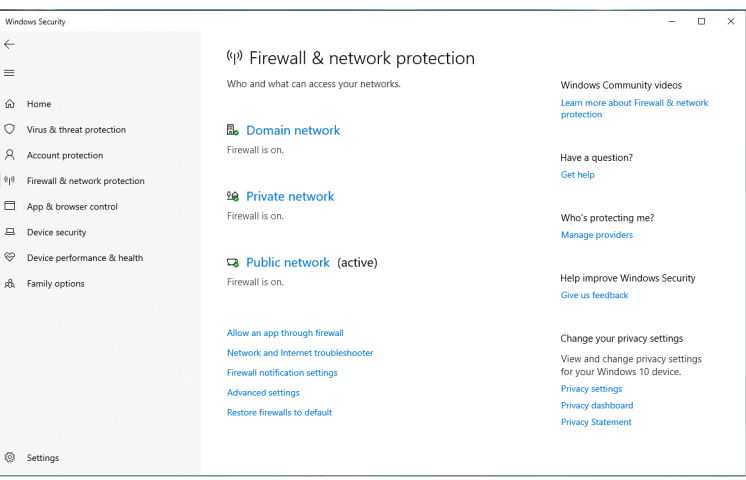

The Instrument Network interface is configured with a static IP address of 192.168.2.1 and subnet mask of 255.255.252.0 for the IPv4 protocol. This is the only protocol required for the instrument communication, the other protocols have been disabled for security.

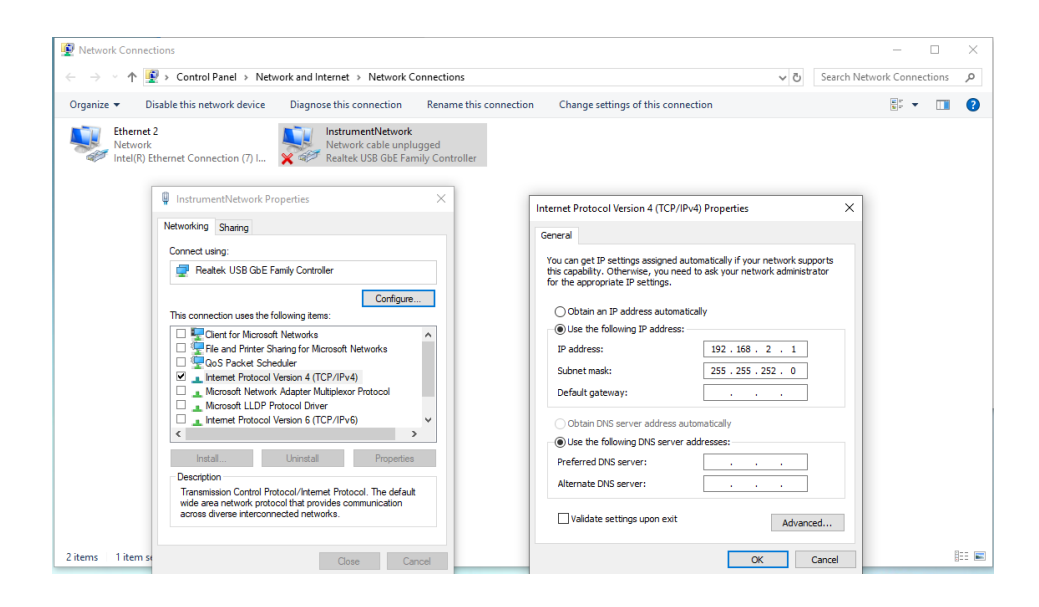

#### **Internet Information Server configuration**

Internet Information Server (IIS) may be configured on the workstation for communication with certain instruments including BD FACSCanto, BD FACSAria, and BD FACSMelody™. The IIS configuration includes an FTP service to transfer files to the instrument for configuration and updates. For security, the FTP is configured with a static route only to the instrument NIC address and the instrument network connection is also configured to be Private as mentioned earlier. These settings are configured to prevent users from changing them through the local security policy.

The FTP Server must be allowed to communicate through the Windows firewall, however it should only be allowed to pass through the Private side of the firewall (over the instrument network connection) as shown in the following image. For security reasons the FTP Service should not be exposed on the Public side of the firewall. If the instrument fails to complete the Power On sequence, the FTP Server access through the Private side should be checked.

Allow programs to communicate through Windows Firewall To add, change, or remove allowed programs and ports, click Change settings.

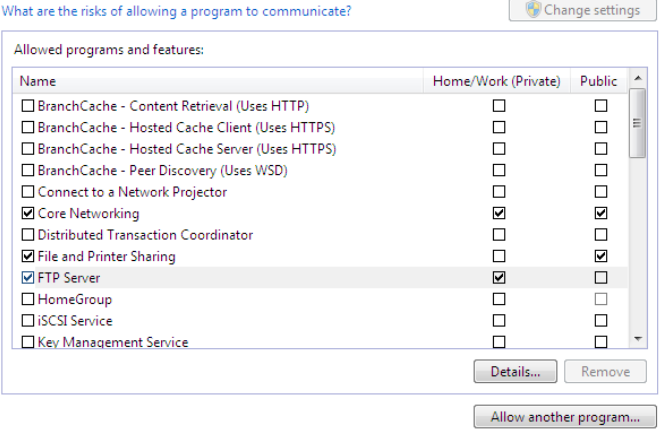

#### **Configuring the Proxy server**

If the BD Biosciences workstation is connected to an internal network, and you are using a proxy server, instrument IP requests might get directed to the proxy server. To avoid this, configure exceptions for internal instrument IP addresses.

If you do not have your proxy server or the appropriate exception configured correctly, you might not be able to access the instrument from the application.

Make sure to configure the proxy server and the exceptions in the Windows Network & Internet settings as shown in the following image.

- 1. In the **Exceptions** field, enter the IP address of the internal instrument network, for example 192.168.\*.\*.
- 2. Enable **Don't use the proxy server for local (intranet) addresses**.

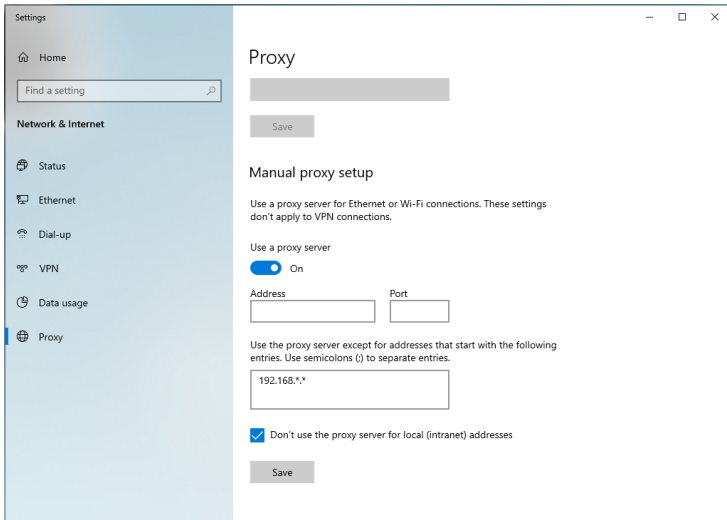

### <span id="page-26-0"></span>**File shares in Windows 10**

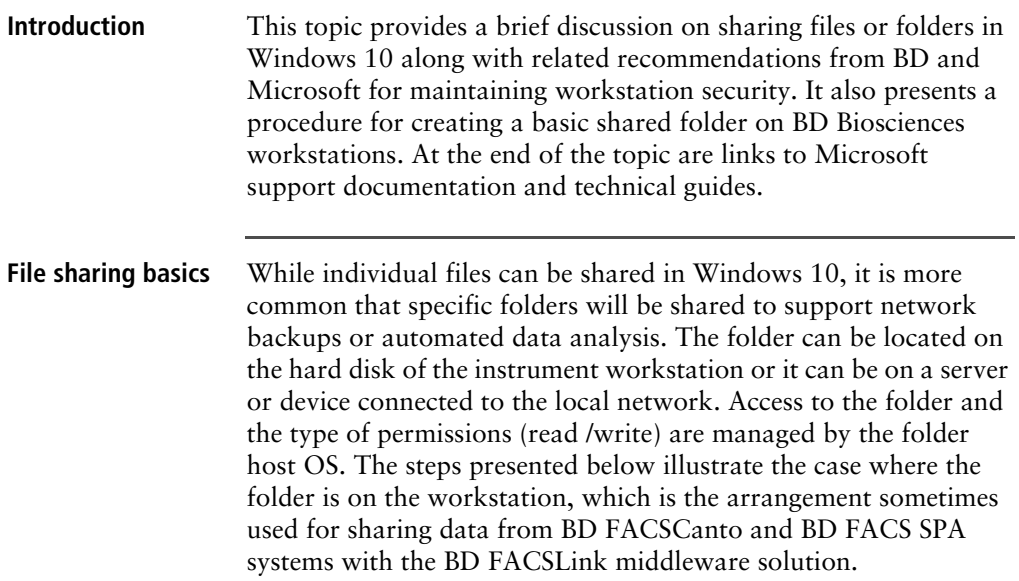

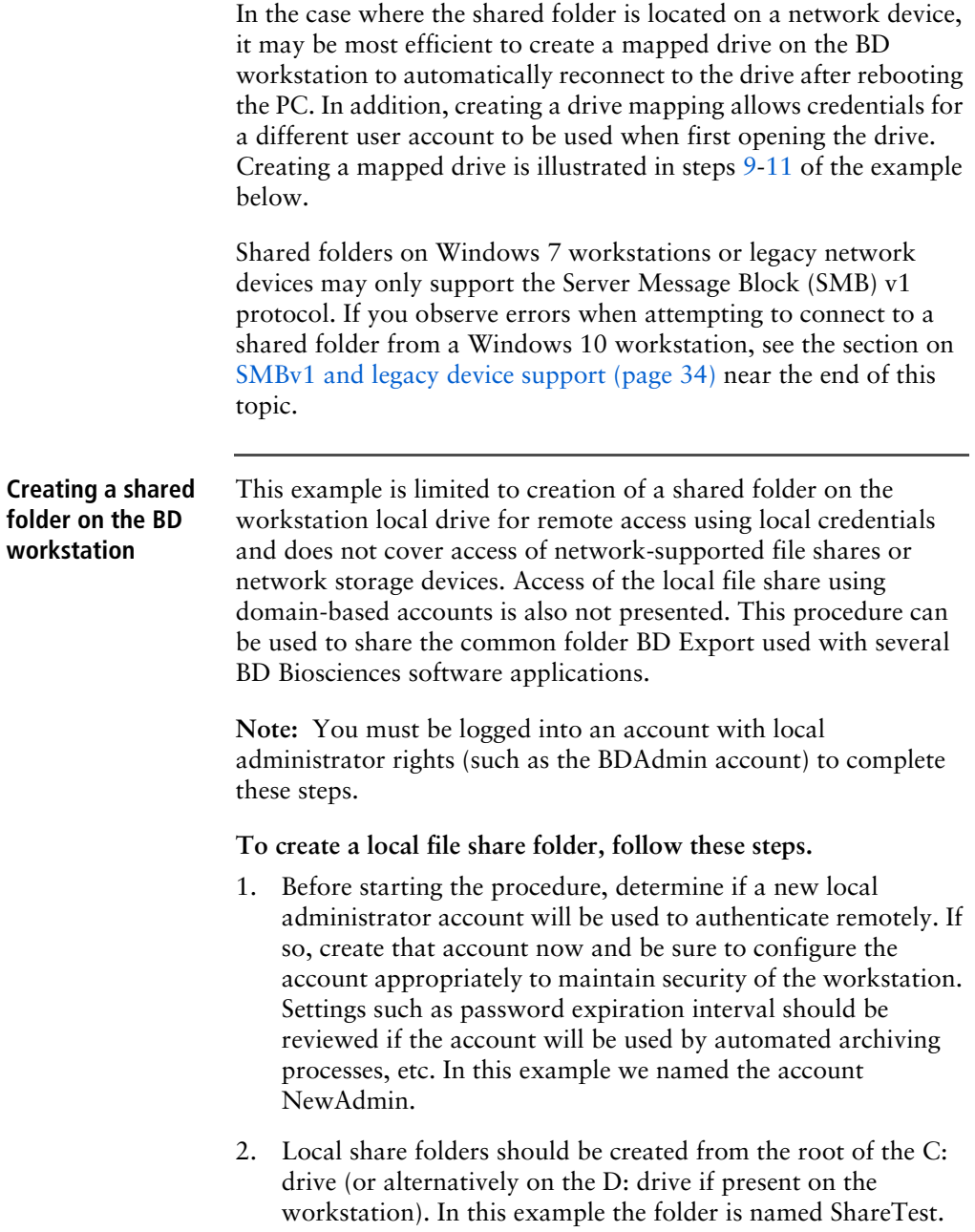

**Note:** If the shared folder is located deeper in the directory tree, folders above the shared folder may be visible or even accessible to remote users if sharing or security settings are not properly set.

3. After creating the folder, right-click and select **Properties**. Select the **Sharing** tab and click the **Share**… button.

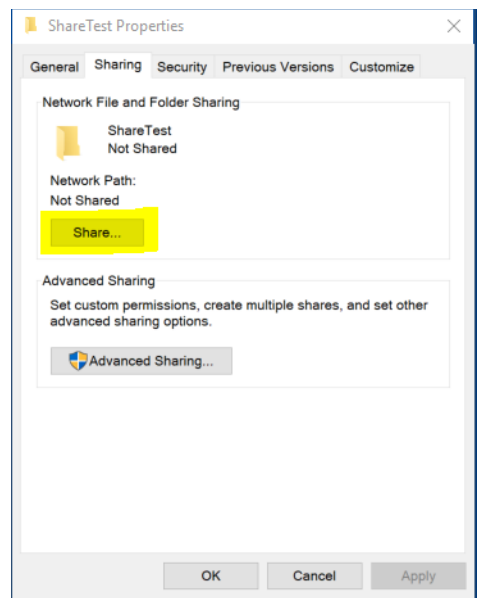

4. In the Network access dialog, enter the account name *NewAdmin* and click **Add**.

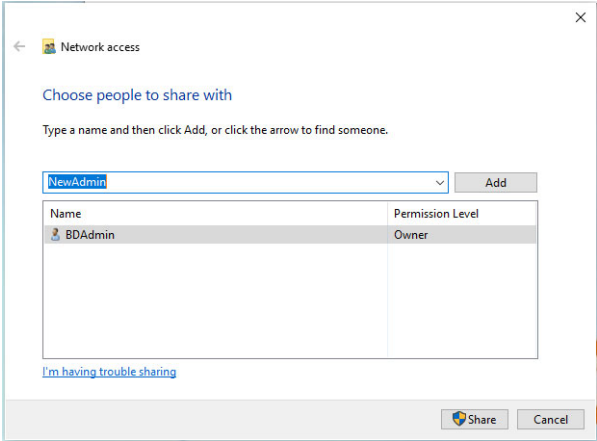

5. The NewAdmin account will appear with Read-only permissions by default. If Read/Write access is required, click the down carat to change the permission level. Click the **Share** button when done.

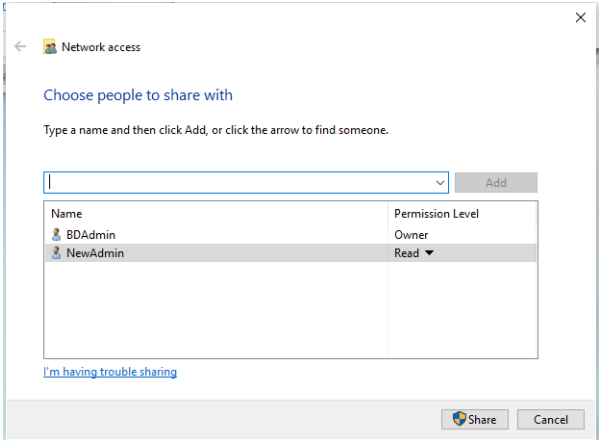

6. The Network discovery and file sharing dialog may open. Be sure to select the option to use settings for Private networks as shown below.

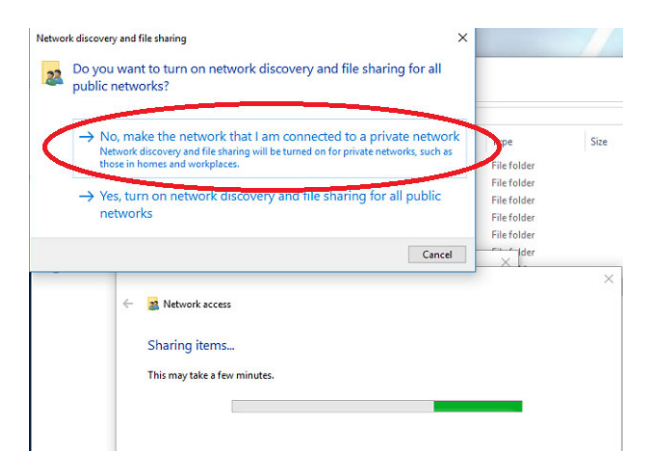

7. The final dialog shows the user accounts with access and the path to use when accessing the folder. Write down the exact path before closing the dialog because it is needed in the following step.

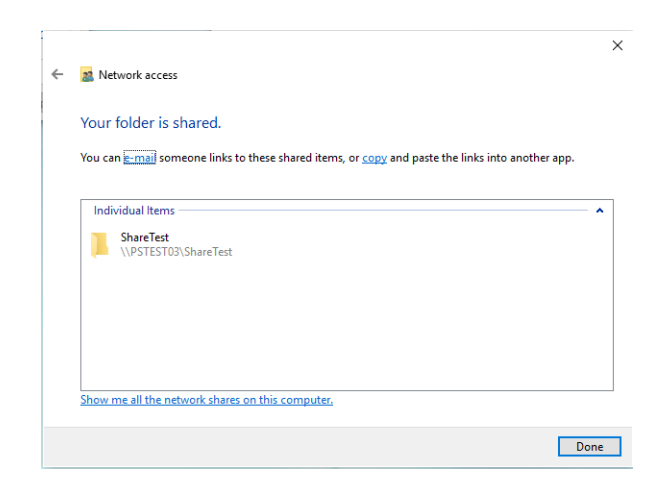

8. The new account will also appear in the Security tab of the folder properties.

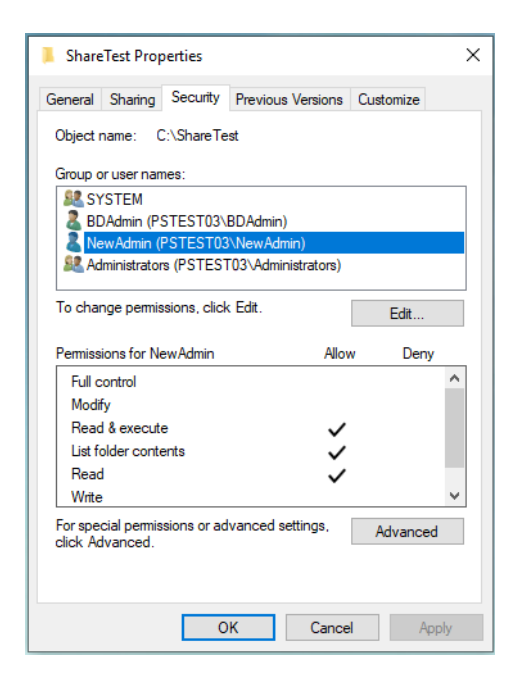

<span id="page-31-0"></span>9. On the remote system, double-click the **This PC** icon to open the Explorer and select **Map Network Drive** from the Computer ribbon. Enter the folder path from the previous step in the Folder box and check the box **Connect using different credentials**. Click the **Finish** button when done.

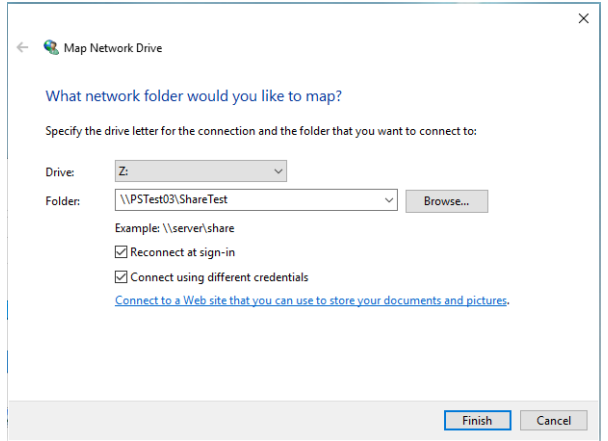

10. A login dialog appears to request the username and password of the account from Step 1. Optionally, you can check the box to remember the credentials.

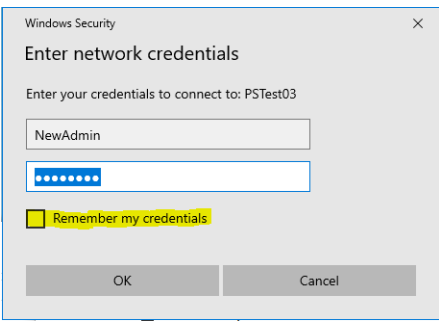

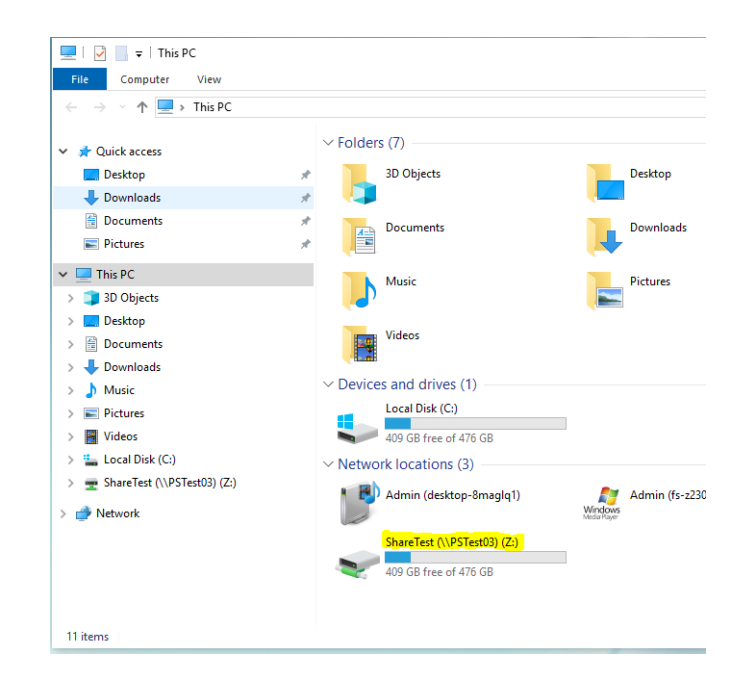

<span id="page-33-0"></span>11. The mapped drive appears in the section for Network locations.

#### <span id="page-33-1"></span>**SMBv1 and legacy device support**

SMBv2 (and newer protocols) is the Microsoft recommended protocol for sharing files and folders in Windows 10 operating systems. File / Folder Shares which require SMBv1 protocol are not recommended due to known vulnerabilities with ransomware exploits. You may see various warning messages when trying to connect to devices that support only SMBv1, including 'Unspecified error 0x80004005' or 'The specified network name is no longer available'.

Microsoft deprecated the SMBv1 protocol in 2014 and strongly recommends that SMBv1 not be used. BD recommends that network-based file shares or storage devices which do not support more secure protocols be replaced or upgraded. The vendor of your device may be able to provide a firmware update for the device to support SMBv2 or newer protocols.

If you need to support for network shares that require SMBv1 protocol for access, please contact your BD Service representative for assistance or refer to the Microsoft guidance regarding SMBv1 with Windows 10 at: [https://docs.microsoft.com/en-us/windows](https://docs.microsoft.com/en-us/windows-server/storage/file-server/troubleshoot/smbv1-not-installed-by-default-in-windows)[server/storage/file-server/troubleshoot/smbv1-not-installed-by](https://docs.microsoft.com/en-us/windows-server/storage/file-server/troubleshoot/smbv1-not-installed-by-default-in-windows)default-in-windows

The Microsoft Technical Community has also published recommendations to guide users on moving away from SMBv1. Please refer to this article from the Windows Server Storage team at[: https://techcommunity.microsoft.com/t5/storage-at-microsoft/](https://techcommunity.microsoft.com/t5/storage-at-microsoft/stop-using-smb1/ba-p/425858) [stop-using-smb1/ba-p/425858](https://techcommunity.microsoft.com/t5/storage-at-microsoft/stop-using-smb1/ba-p/425858)

For general information and troubleshooting regarding file sharing in Windows 10: [https://support.microsoft.com/en-us/help/](https://support.microsoft.com/en-us/help/4092694/windows-10-file-sharing-over-a-network) [4092694/windows-10-file-sharing-over-a-network](https://support.microsoft.com/en-us/help/4092694/windows-10-file-sharing-over-a-network)

### <span id="page-34-0"></span>**BitLocker Encryption Management**

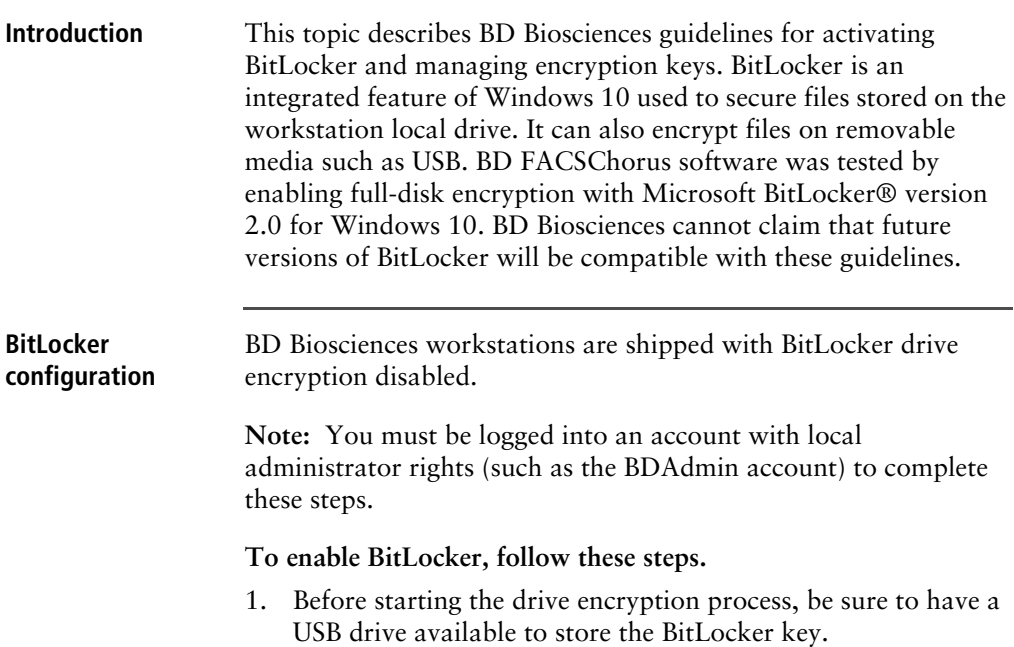

If the workstation has printer access, the key can be printed instead.

- 2. Click **Search** on the task bar and type *BitLocker* and select **Manage BitLocker** to open the BitLocker tool from the Control Panel.
- 3. Insert the USB drive and select **Turn on BitLocker** to start the setup as shown in the following image.

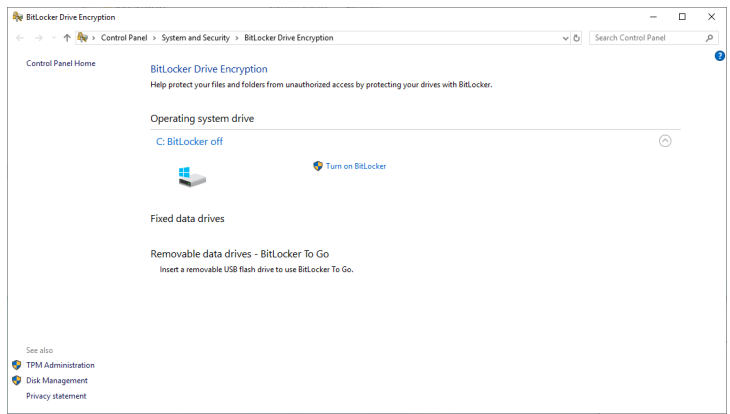

- 4. The BitLocker setup walks through several options:
	- a. In **Choose which encryption mode to use**, select **New encryption mode**.
	- b. In **How do you want to back up your recovery key**, select **Save to a File**. A file save dialog will open and you can select the USB drive.
	- c. In **Choose how much of your drive to encrypt***,* select **Encrypt used disk space only**.
- 5. In the last step of the setup, check the option to **Run BitLocker system check** and click **Continue** to begin the encryption process.
- 6. The workstation will request to reboot. Close any open applications and restart the workstation.

7. When the process is complete, the BitLocker tool will indicate the drive is encrypted and additional options will be available, including backing up the key as shown in the following image.

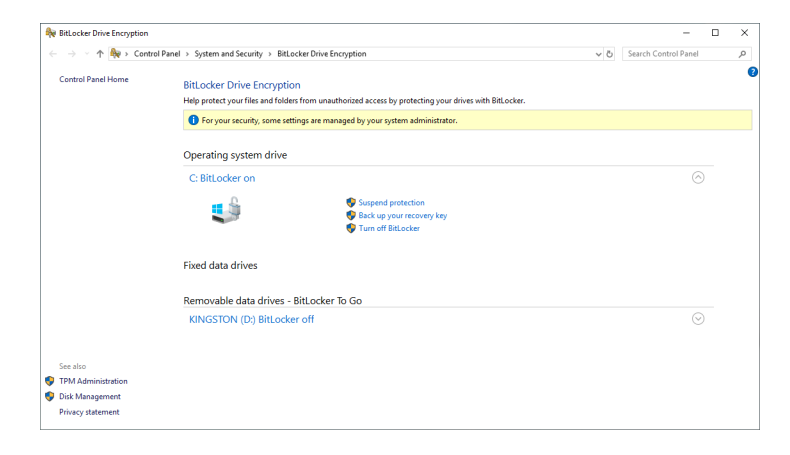

**Note:** Be sure to store encryption keys (either paper or electronic) appropriately to prevent them from being compromised.

### <span id="page-36-0"></span>**Removable media guidelines**

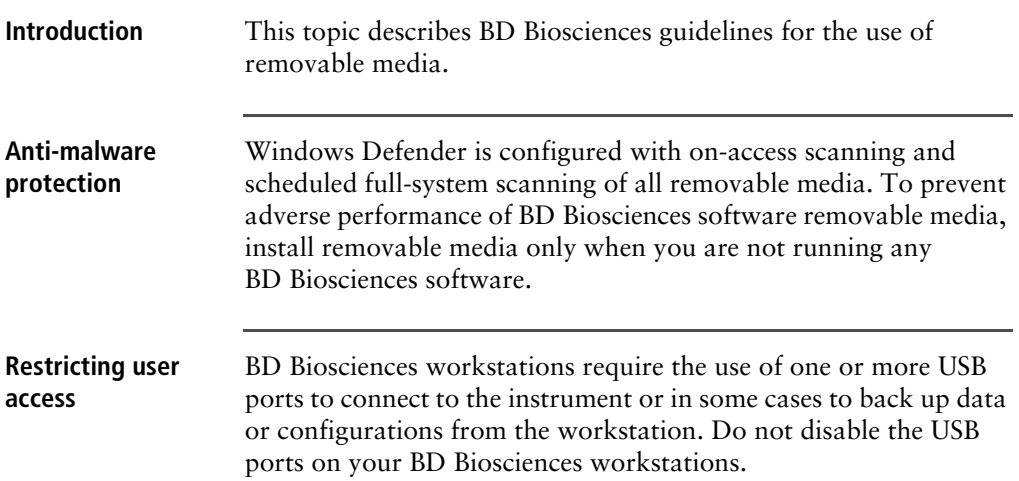

If you want to restrict users from accessing removable media on products featuring Microsoft Windows 10 Professional, follow Microsoft's recommendations to prevent users from connecting to USB storage devices. Go to [support.microsoft.com](http://www.support.microsoft.com).

**3**

# **Operating System hardening**

<span id="page-38-0"></span>This chapter covers the following topics:

- [Operating System hardening and other guidelines \(page 40\)](#page-39-0)
- [Summary of STIGs applied to the OS configuration \(page 40\)](#page-39-1)

### <span id="page-39-0"></span>**Operating System hardening and other guidelines**

#### **Introduction** This topic lists the Operating System hardening measures and related security configurations applied to BD Biosciences products using Microsoft Windows 10 Professional. These settings are recommended by the Defense Information Systems Agency (DISA) as part of their Security Technical Implementation Guidelines (STIG).

For more information regarding security recommendations for operating systems, see the Defense Information Security Administration web site at [http://iase.disa.mil/stigs/Pages/a-z.aspx.](http://iase.disa.mil/stigs/Pages/a-z.aspx)

### <span id="page-39-1"></span>**Summary of STIGs applied to the OS configuration**

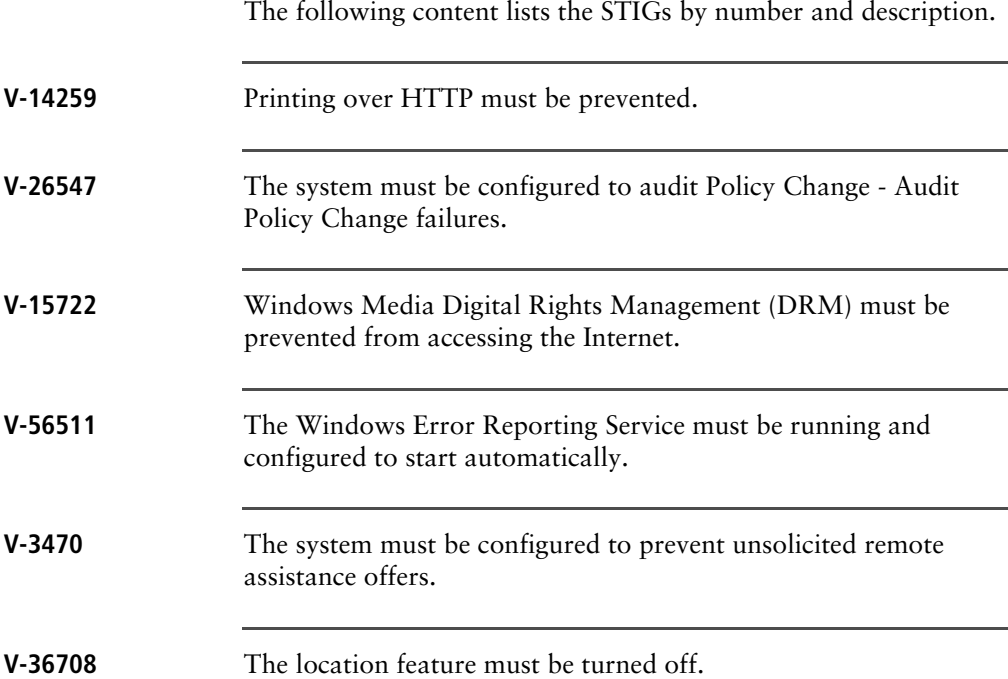

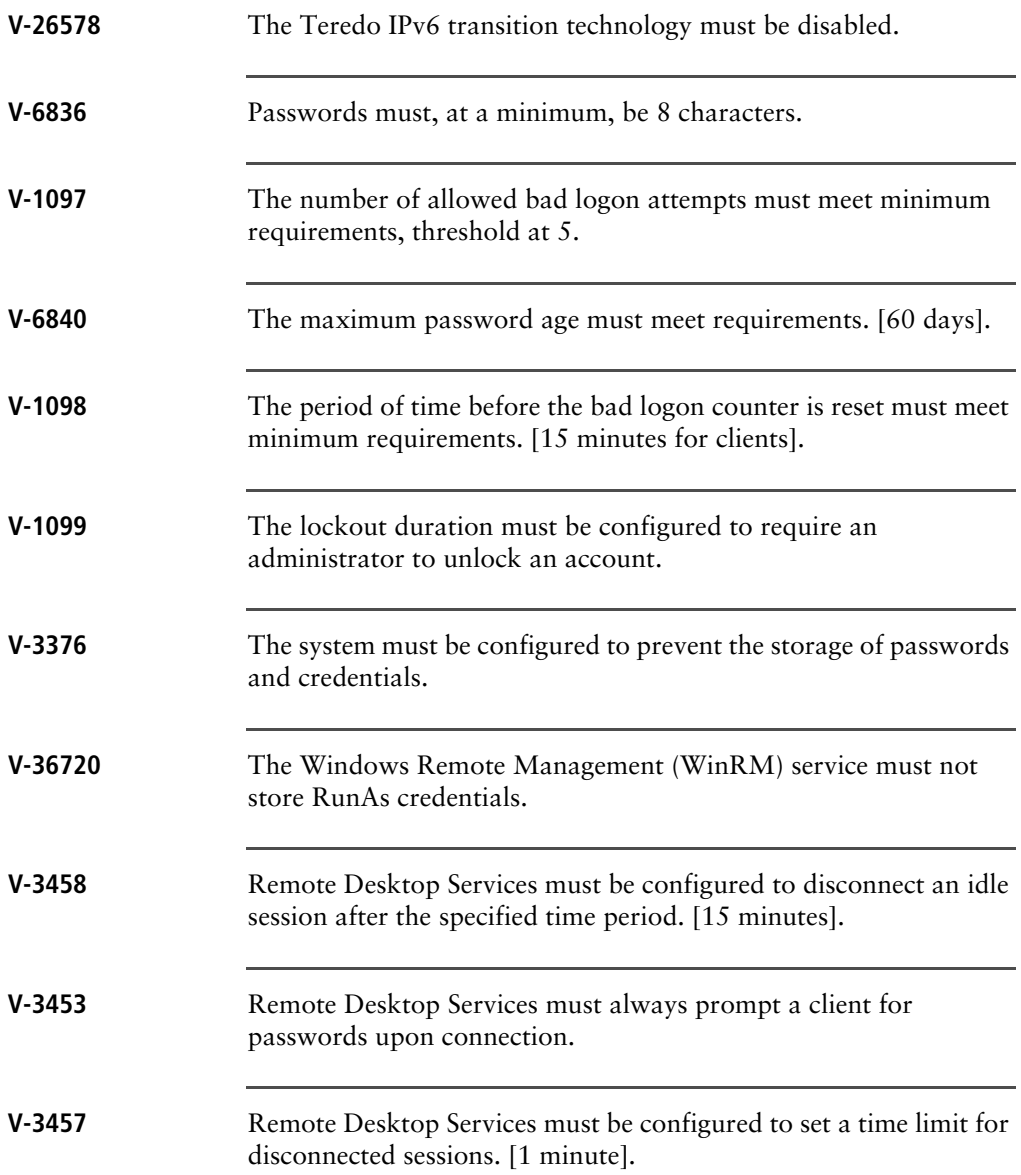

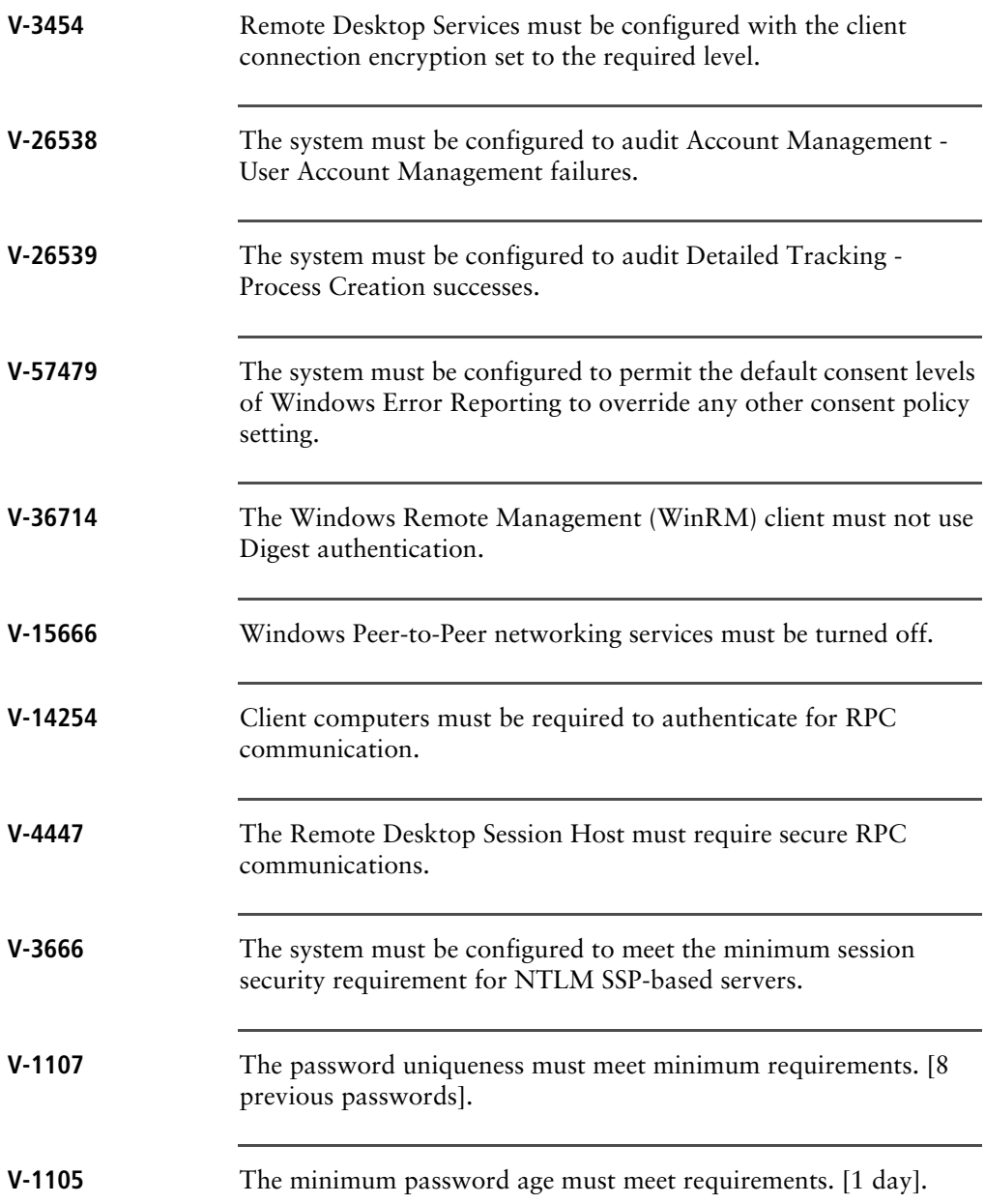

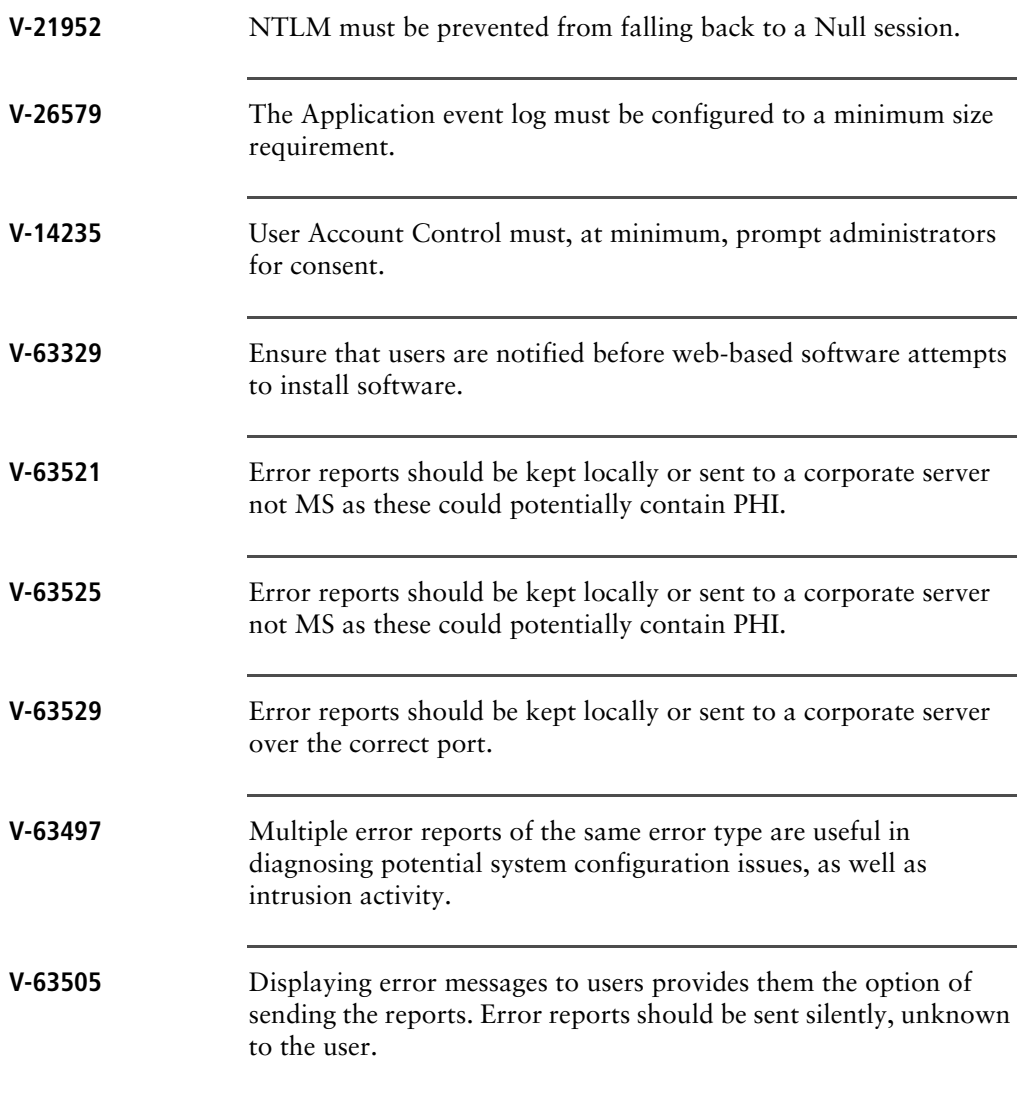

**This page intentionally left blank**